How to register as an athlete in Sport Lomo

# You will receive an email asking you to register at [Cheercanadareg.sportlomo.com](http://cheercanadareg.sportlomo.com)

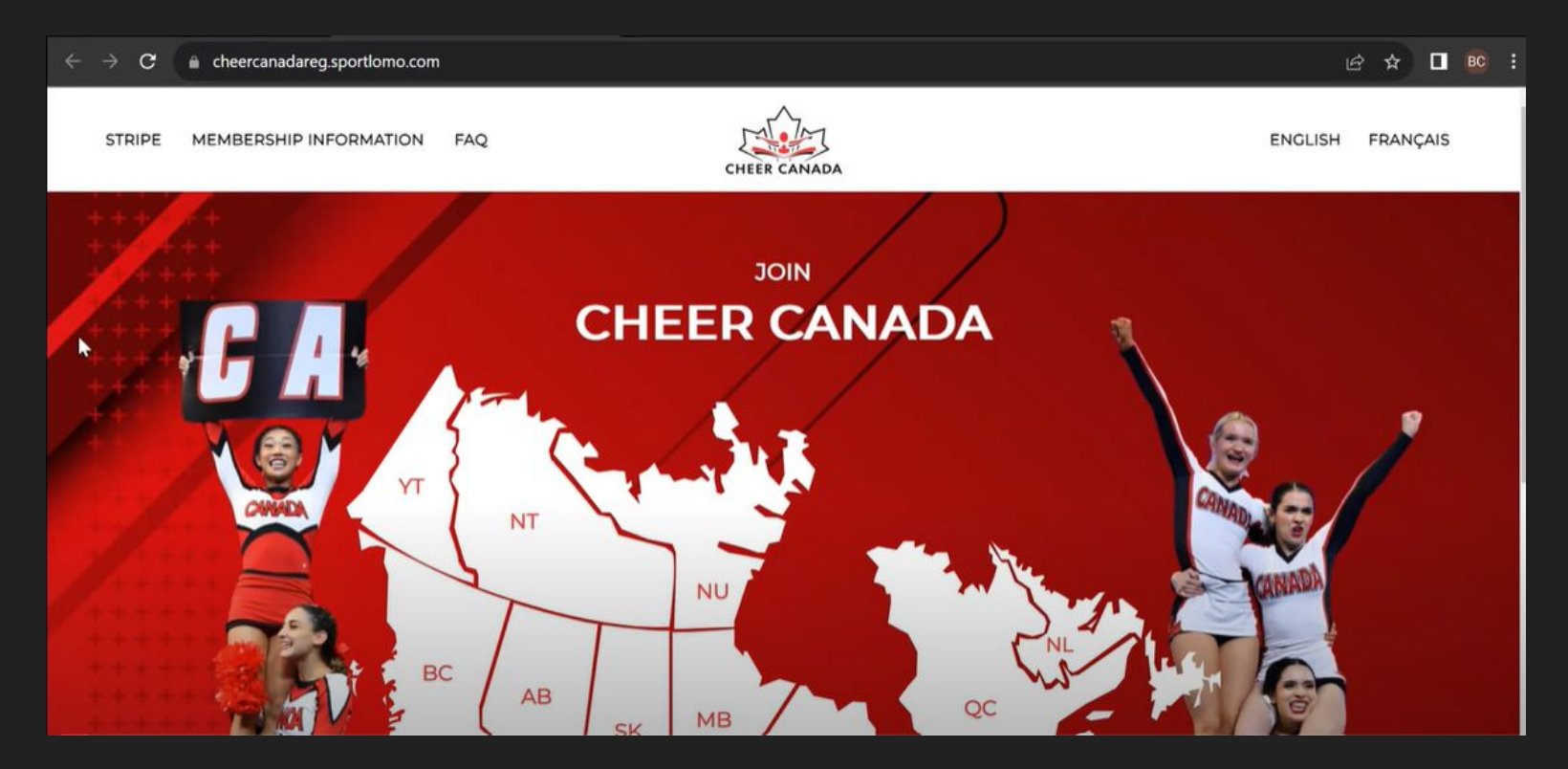

### Select your Province by clicking on the map, or in the dropdown

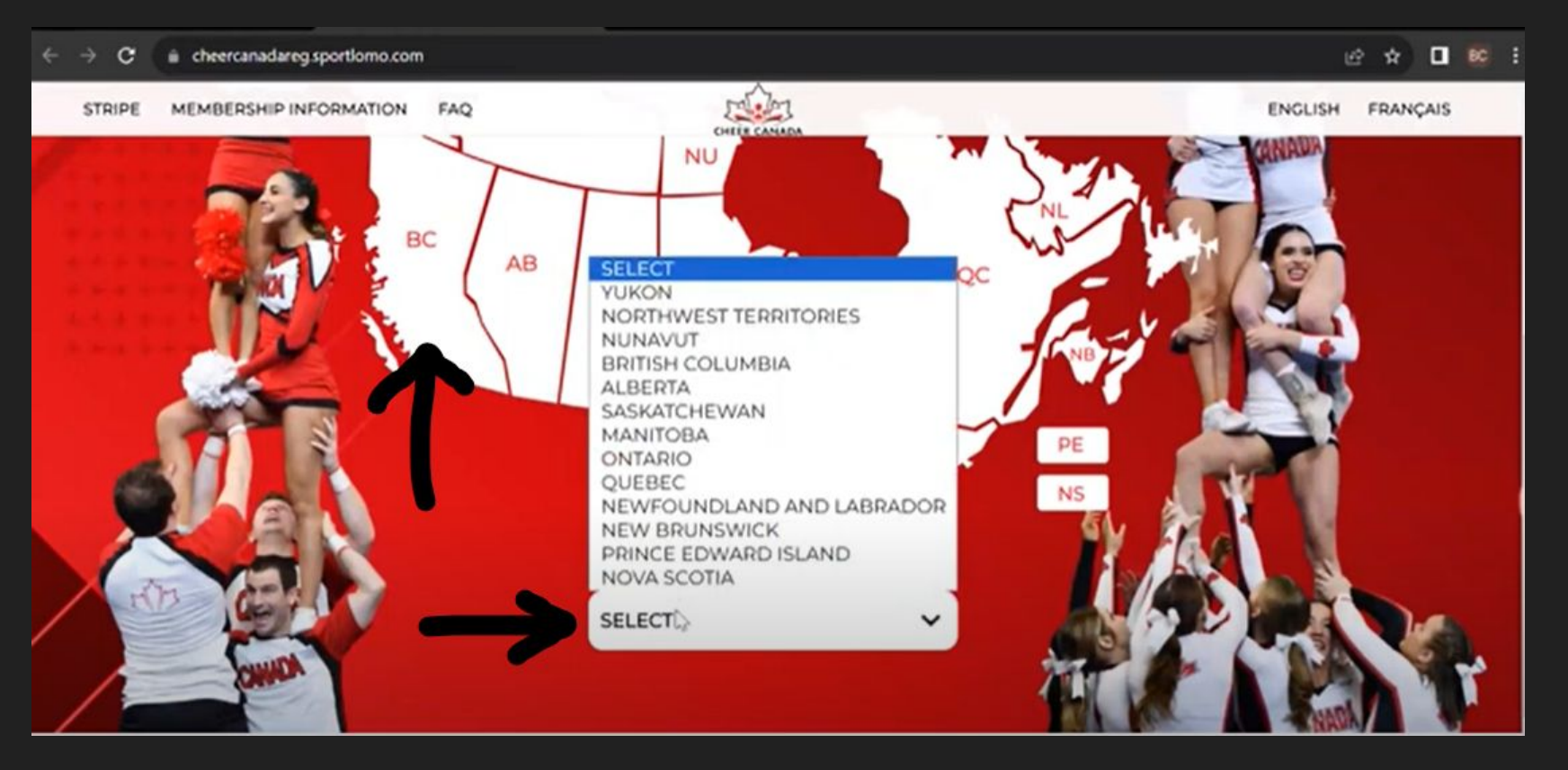

# Select your program

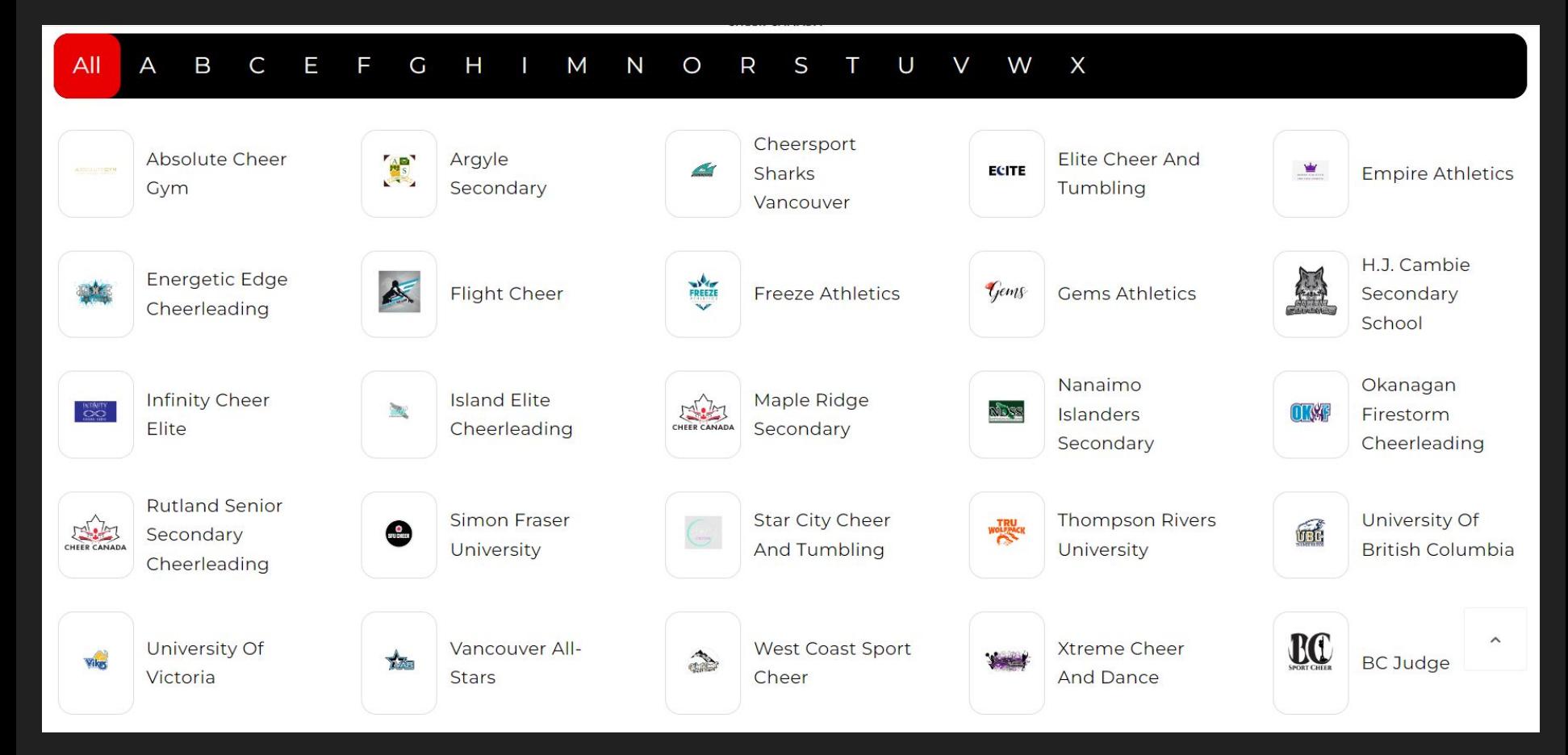

### Select your membership category

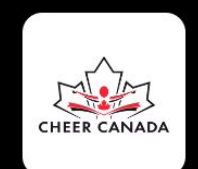

#### **FREEZE ATHLETICS** Ø

Select the multiple membership category if you are registering more than one category

**Multiple Membership Categories** 

**Prep Athlete Adult** 

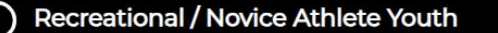

- All Star Athlete Adult
- **Prep Athlete Youth**

Administrator & Program Owner

- All-Star Athlete Youth
- Recreational / Novice Athlete Adult

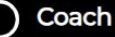

### Select Sign Up tab

# Sportlomn de Clad to see you!

Please login if you have a Sportlomo User Account.

E-mail

Password

Forgot password?

Log in

Dont have an account? Sign up here

# You will be prompted to create an account. Accept the terms and Conditions. Then click Register

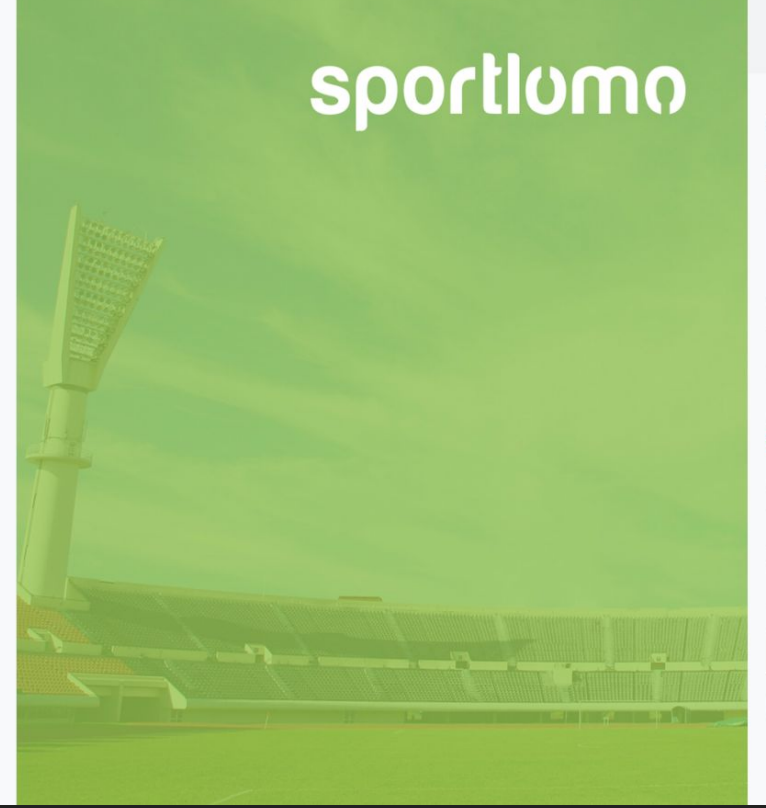

#### Sign Up Log In

#### Create Account

Please create a Sportlomo User Account.

Please provide a personal email address that is not associated with work, school, or college.

E-Mail

Confirm E-Mail

Password

**First Name** 

Last Name

English

**Terms and Conditions Accept terms and conditions** 

Register

### You will see a screen with a box like this.

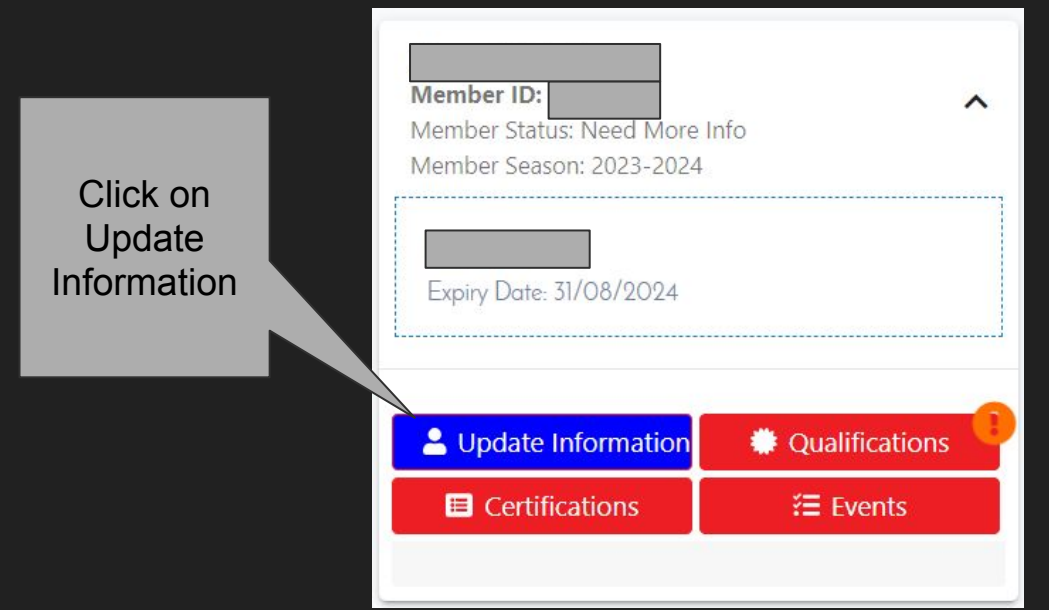

### Begin filling out the personal data - these are all mandatory fields

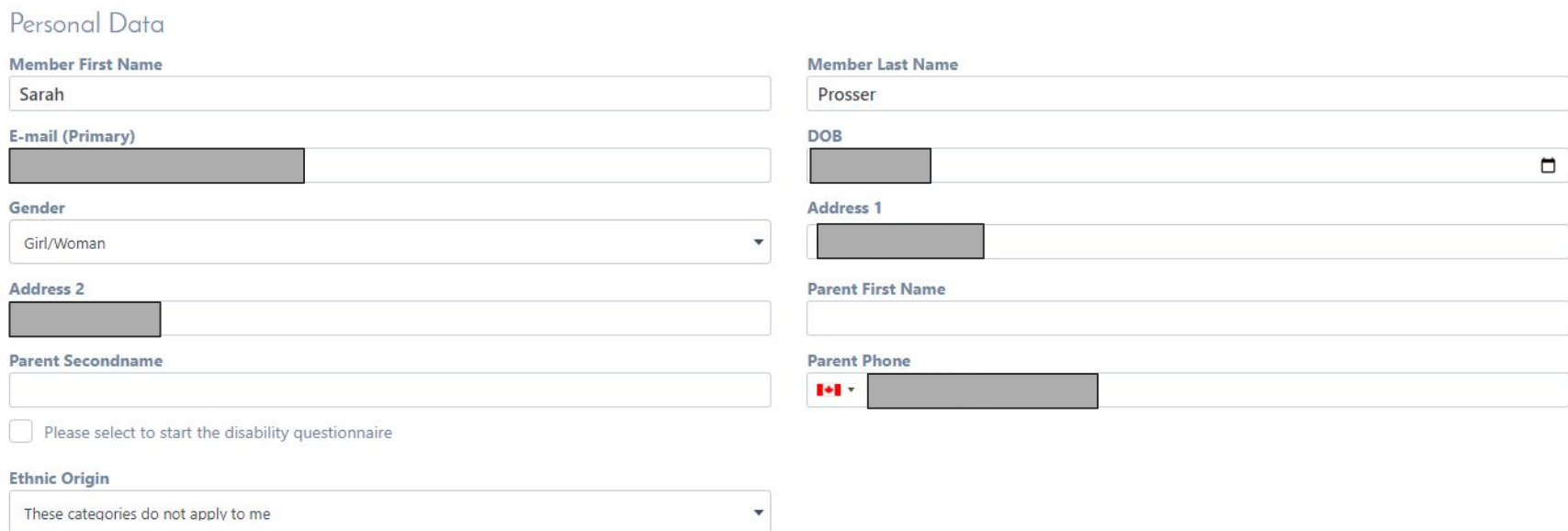

# This is your verification.

**Click Continue.**  $1.$ 

#### 2023-2024

Name: Multiple Membership Categories

Qty:

 $\Omega$ 

Total: 0.00

**Description:** 

Choose this option if you are registering to multiple membership categories for ONE member. This will only charge you the price of the

#### + Show More

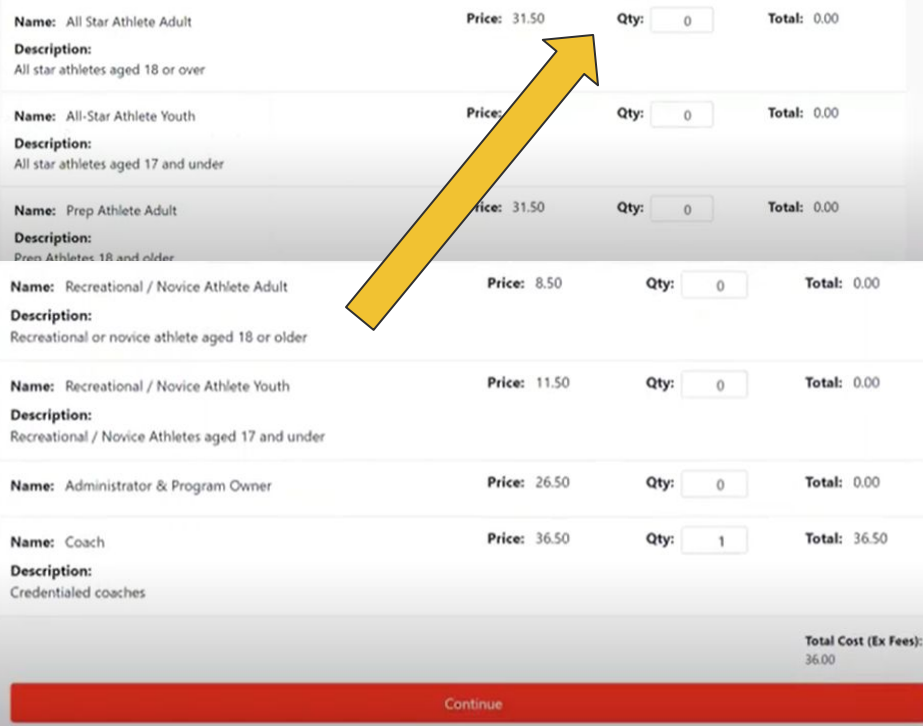

#### **Read through** the Cheer Canada Wai and sign

Waiver

#### Consent receive emails fro **BCSC**

Read through the BCSC Waiver and s

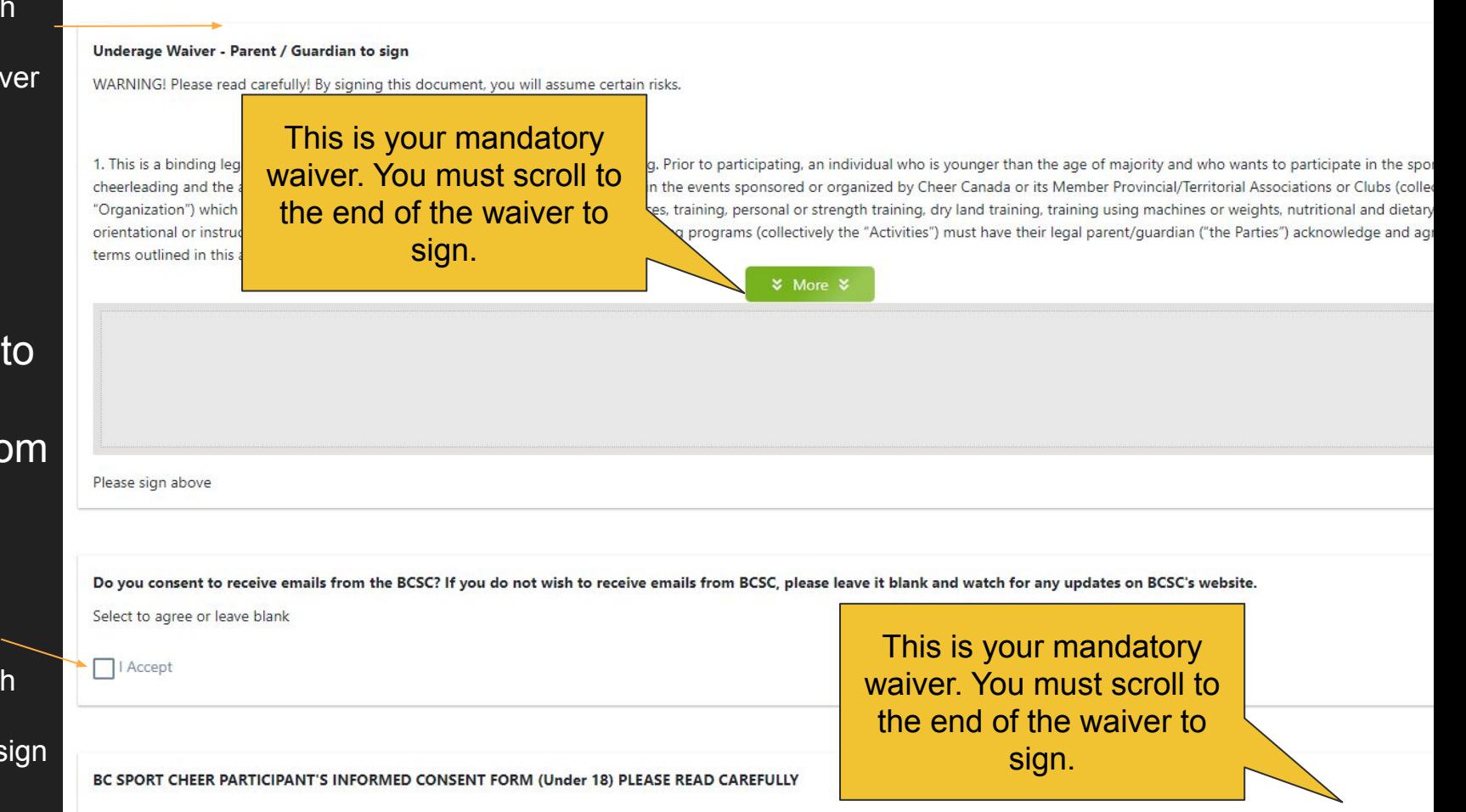

Sign both waivers and confirm your email address for your receipt.

#### Then click REGISTER

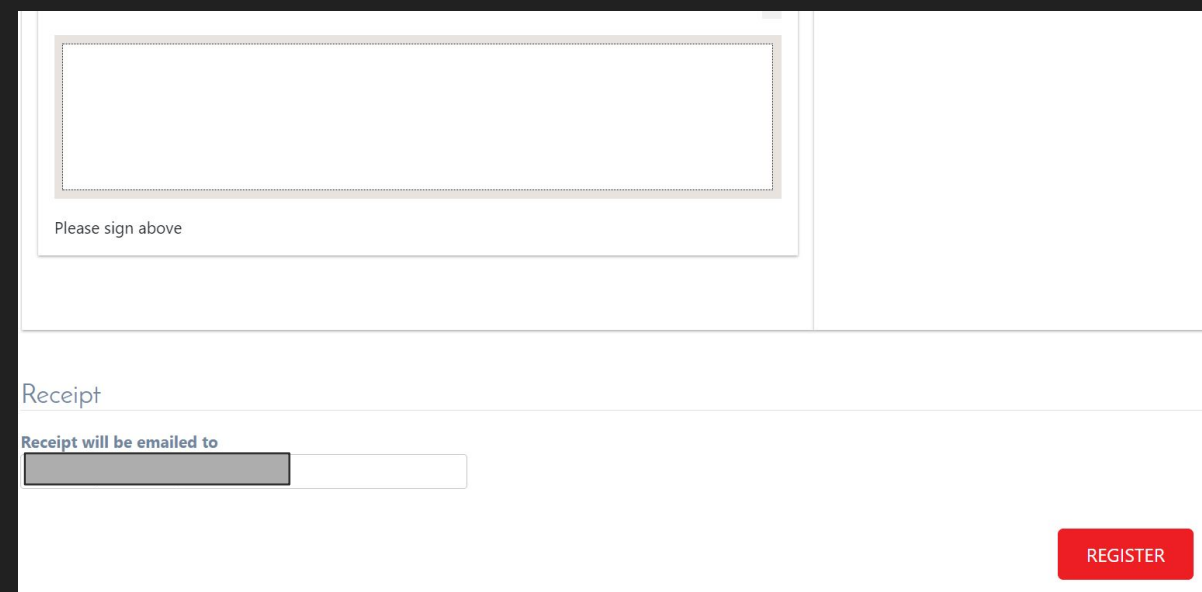

You can skip the payment screen if your program has already paid. You should not enter your card details if you know that your program has already paid. Please reach out to your program if you are prompted to pay.

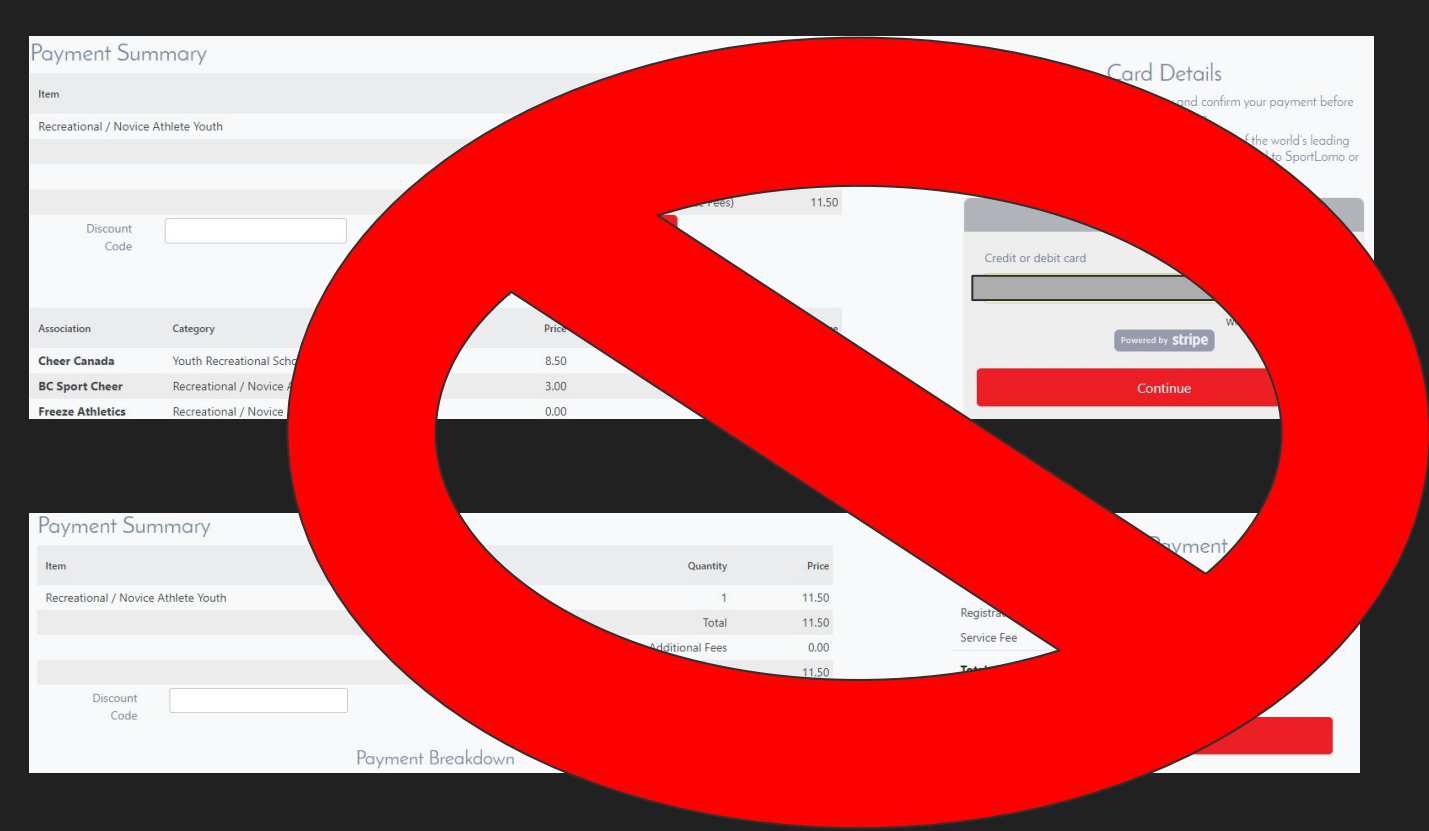

#### You will then get a payment success page outlining your payment, including a service fee which is added from Stripe/Sport Lomo.

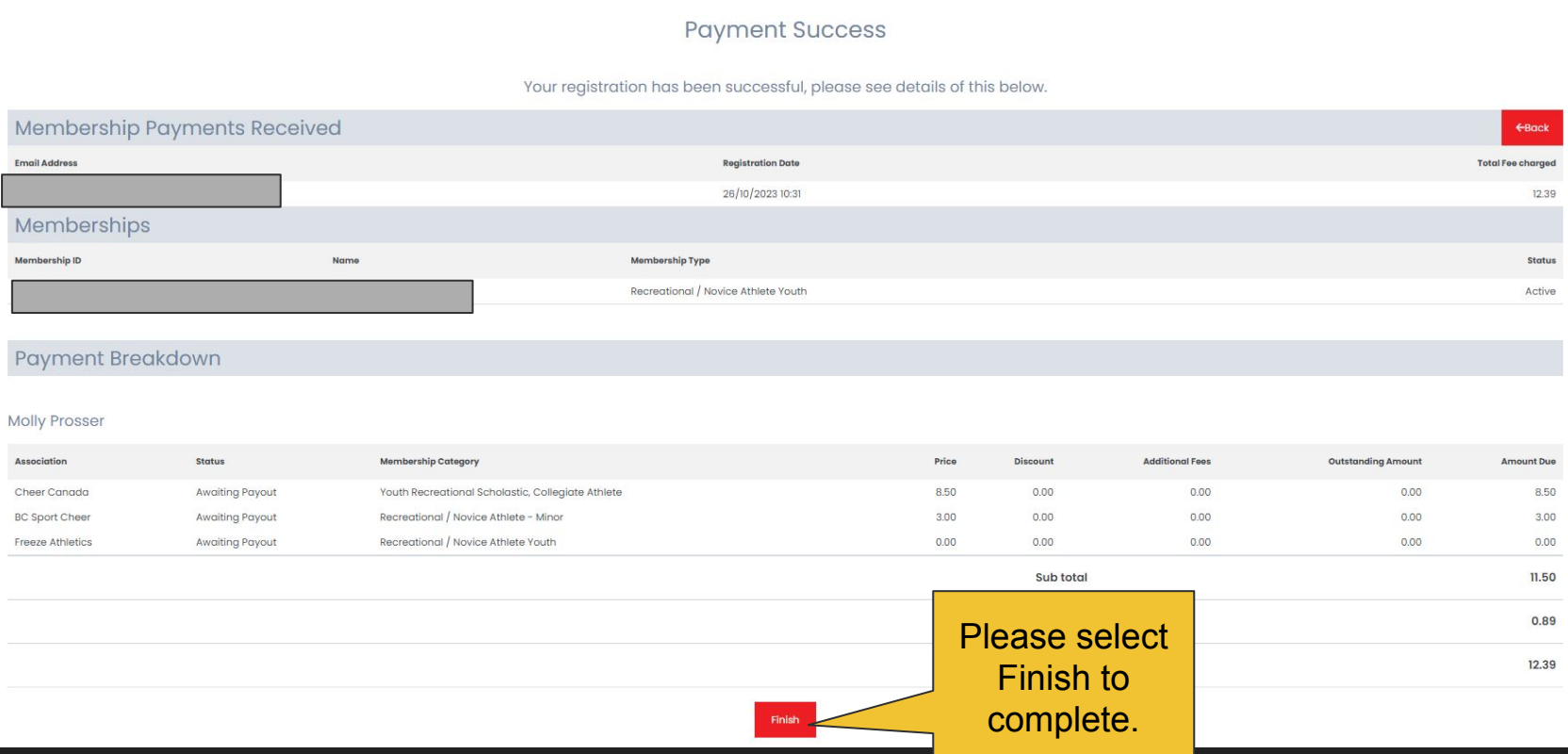

- Your membership card is here, and should you need your membership number, it is under your name.
- You can log in and update your information any time (i.e. address)

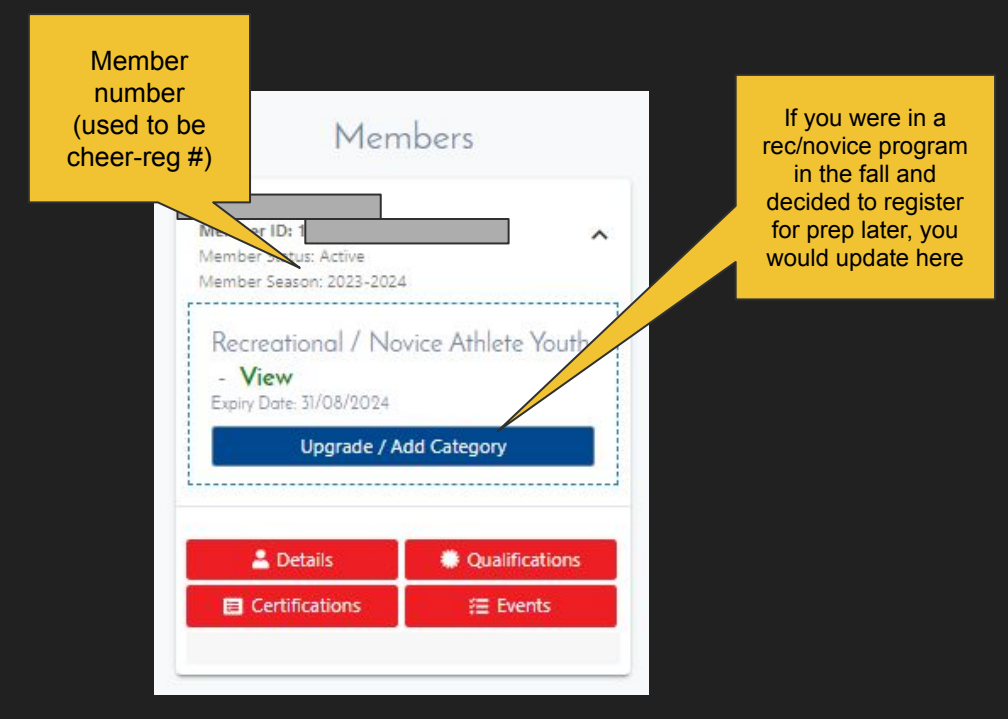

If you are only registering 1 athlete, you are DONE!

If you have additional athletes (i.e. children) to register, continue to next page.

● If you want to add another person to the account (i.e. additional child), select Register/Renew to repeat the process

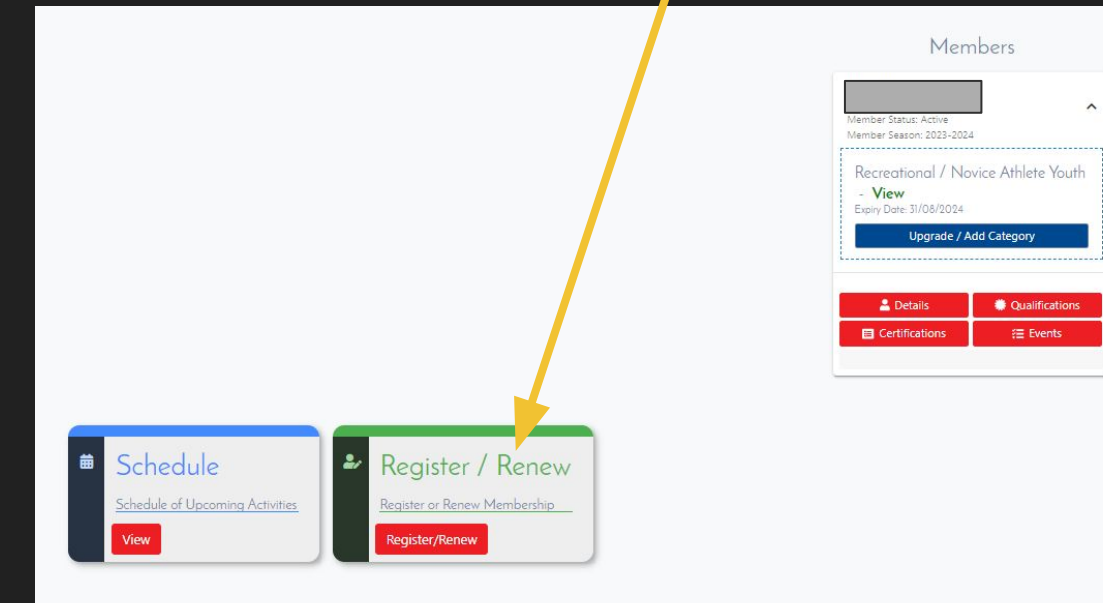

#### To Renew to new season or create a New Membership click below Add/Renew 2023-2024 Total:  $0.00$ **Price: 0.00** Qty:  $\overline{0}$ Name: Multiple Membership Categories **Description:** Choose this option if you are registering to multiple membership categories for ONE member. This will only charge you the price of the highest membership selected. + Show More Name: All Star Athlete Adult **Price: 31.50** Qty:  $0$ **Total: 0.00 Description:** All star athletes aged 18 or over Name: All-Star Athlete Youth **Price: 31.50** Qty:  $\circ$ **Total: 0.00 Description:** All star athletes aged 17 and under Name: Prep Athlete Adult **Price: 31.50** Qty:  $\circ$ Total: 0.00 **Description:** Prep Athletes 18 and older **Price: 31.50 Total: 0.00** Qty: Name: Prep Athlete Youth  $\circ$ **Description:** For prep athletes aged 17 and under **Price: 11.50 Total: 0.00** Name: Recreational / Novice Athlete Youth Qty:  $\circ$ Sescription: Recreational / Novice Athletes aged 17 and under **Price: 26.50 Total: 0.00** Name: Administrator & Program Owner Qty:  $\circ$ Price: 36.50 Qty: **Total: 0.00** Name: Coach  $\circ$ **Description:** Credentialed coaches Total Cost (Ex Fees): 0.00

#### Select from existing members, or Add/Renew

Add Qty 1 to the next membership, then select continue at the bottom

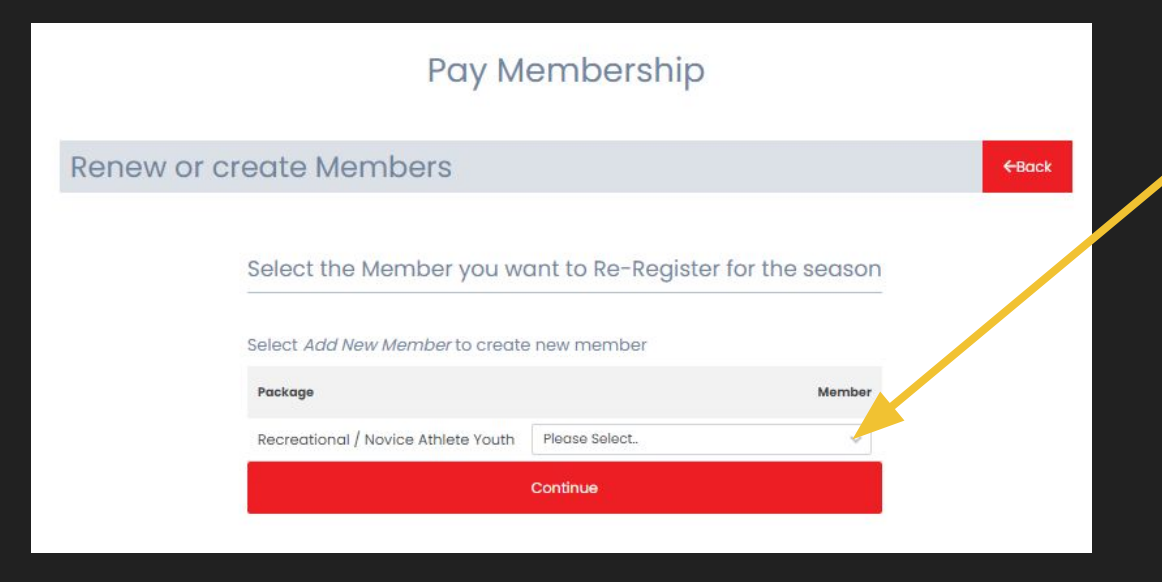

- Use the drop down menu to select Add New Member, then Click **Continue**
- You will be routed back to the Personal details page of the website (page 9 of this guide)

• Have questions? Reach out to your gym owner or program administrator.

● General questions can be directed to [info@bcsportcheer.ca](mailto:info@bcsportcheer.ca).